## **『NC ベースP 柱脚検定』 データファイル作成説明書**

## **Super Build/SS3**

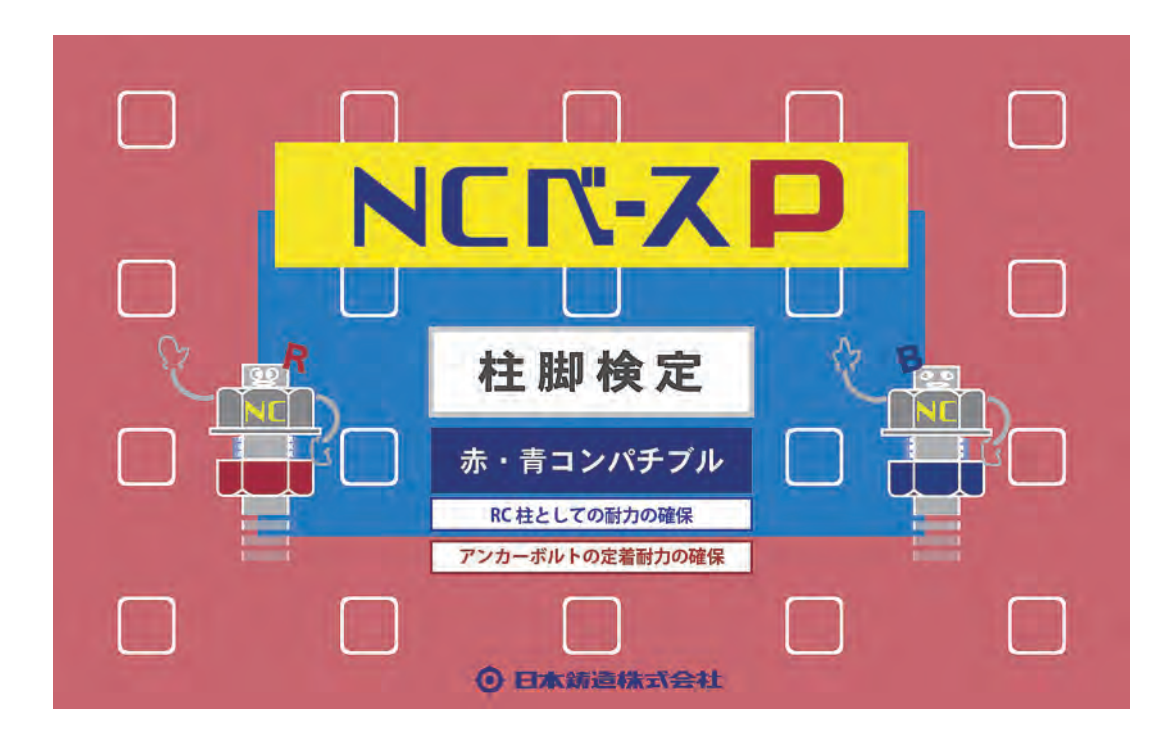

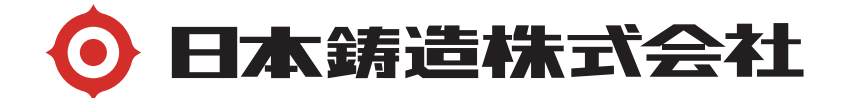

「Super Build/SS3」 で一連計算する場合

「NC ベー スP柱脚」のデータ入力方法と「NC ベースP柱脚検定」プログラム (日本鋳造のホームページからダウンロードして下さ い。)用の データファ イルの作成

A-1 SS3 の NC ベー スP柱脚耐力検定・計算概要

- ・一貫計算で、NC ベ ースPの許容耐力と終局耐力の検定を行っています。 但し、さらに「 NC ベースP柱脚検定」プログラムで検定することをお勧めしま す。耐力曲線等さらに詳細な解析結果が出力されます。
- ・下ナット方式の構造特性係数(Ds 値)は、柱脚配置階(一般的には 1 階)の部 材種別から算定します。(柱脚配置階の Ds 値の 0.05 の割増は必要ありませ  $h_{\circ}$ ただし、保有水平耐力が必要保有水平耐力の 1.1 倍 以上ある事が必要です。 (設計者様でご確認下さい)
- ·下ナットなし方式の構造特性係数(Ds 値)は、部材種別から算定した値に 0.05 加えてます。この場合 1.1 倍 以上の必要はありません。

A-2 SS3 での「NC ベースP柱脚」データの入力方法

メインメニュー > " 12.6 柱脚形状"をクリックします。

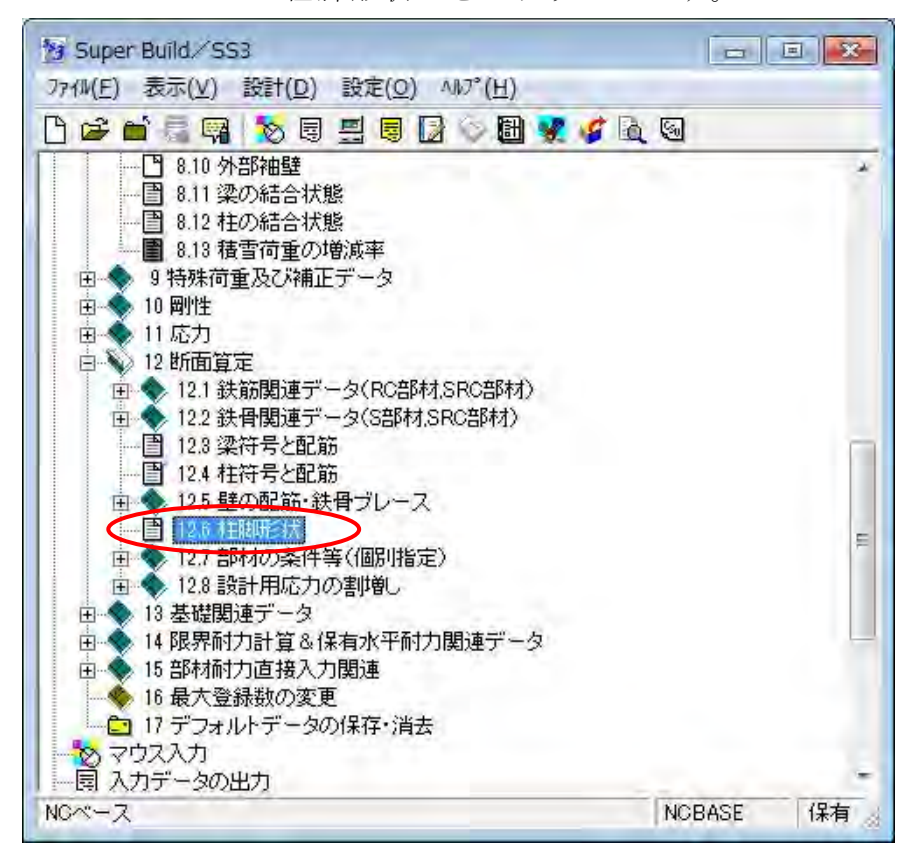

2. "柱脚形状" ダイアログで"柱脚形式"プルダウンから「NCBASE EXⅡ」を選択 します。

| 柱脚形状            |                                                  |                                                   | $\mathbf{x}$ |
|-----------------|--------------------------------------------------|---------------------------------------------------|--------------|
| 符号              | 柱形状                                              | 柱脚形式                                              |              |
| 1C1             | $S \Box -700 \times 700 \times 16.0 \times 40$   | NCBASE EXII                                       |              |
| 102             | $S \Box -700 \times 700 \times 16.0 \times 40$   | NGBASE EXII                                       |              |
| 1G <sub>2</sub> | $S \Box -550 \times 550 \times 19.0 \times 47.5$ | NCBASE EXII<br>÷                                  |              |
| 1C <sub>3</sub> | $S \Box -700 \times 700 \times 16.0 \times 40$   | <b>HIBASE ECO</b><br><b>CLEAR BASE</b><br>IS-BASE |              |
|                 | 柱脚形式 NOBASE EXII<br>▼                            | JustBase<br>NGBASE EX<br>NOBASE EXIT<br>π         |              |
|                 | 形状指定(Q)<br>OK                                    | ヘルフて出)<br>キャンセル                                   |              |
|                 |                                                  |                                                   |              |
|                 |                                                  |                                                   |              |
|                 |                                                  |                                                   |              |
|                 |                                                  |                                                   |              |

"形状指定"をクリックします。

3.柱符号が表示され"メーカー製品の登録"欄から" NC ベースP"の形式を選択し、 使用する"アンカーボルトの方式"を選択します。形式仮定表から選択するほかに 存在応力に応じて選択する事も可能です。

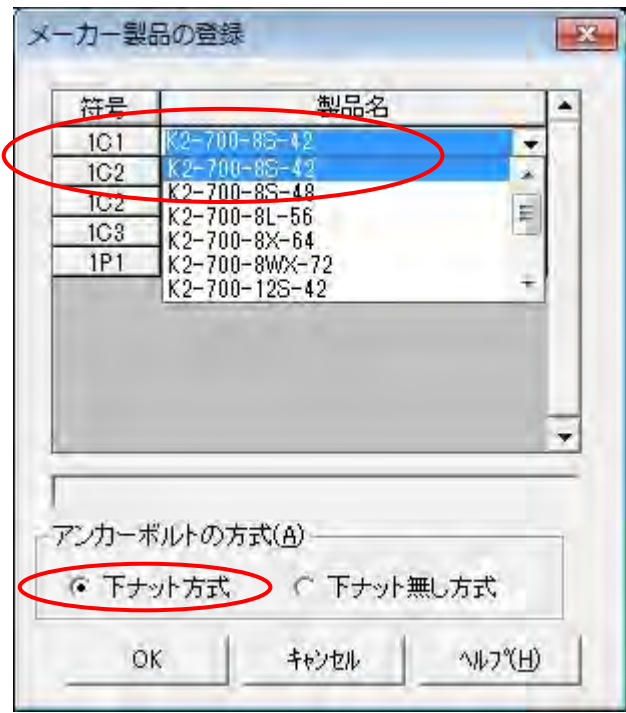

- (注)NC ベースPの標準は「下ナット方式」です。
- 4 ." 保 有 水 平 耐 力 計 算 条 件 " で 、" 2.終局耐力"の"柱脚曲げ耐力の算定"で" (1) 自動計算"を選択する。

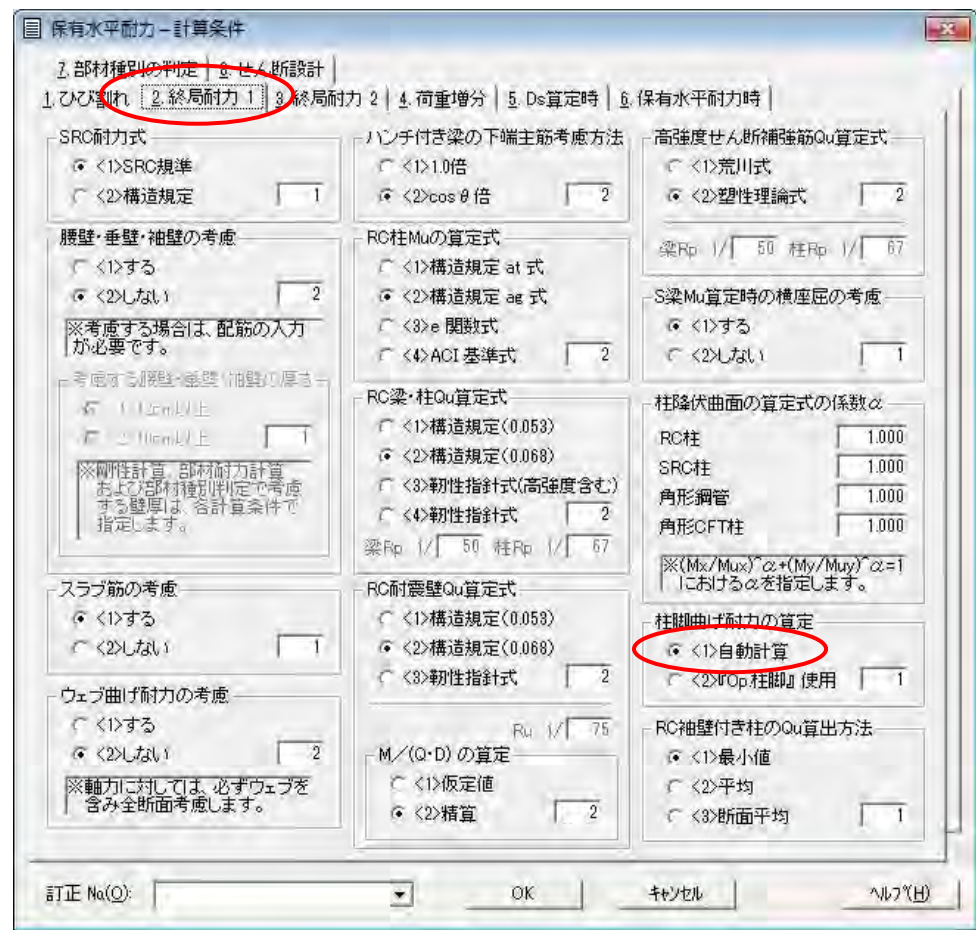

5. "解析と結果出力"ダイアログを開きます。

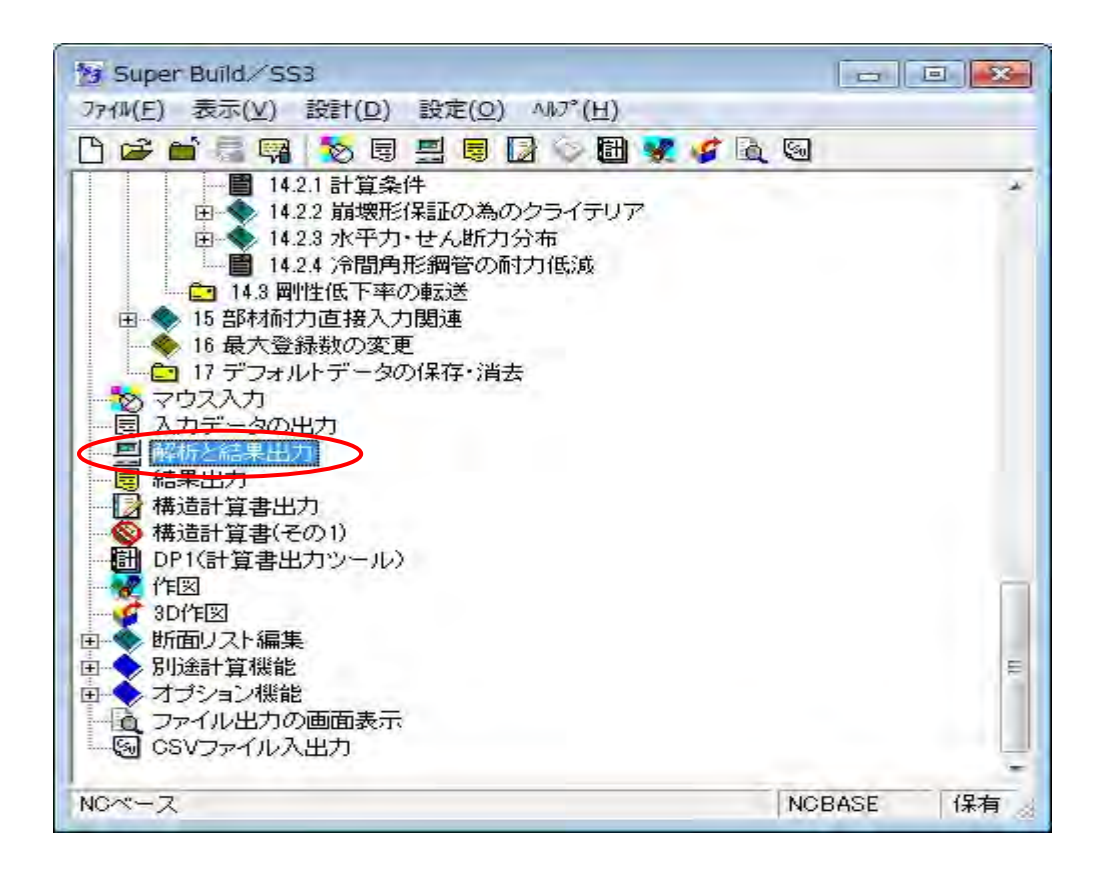

6." 103 柱脚"をチェックして、"解析実行"ボタンで解析させます。

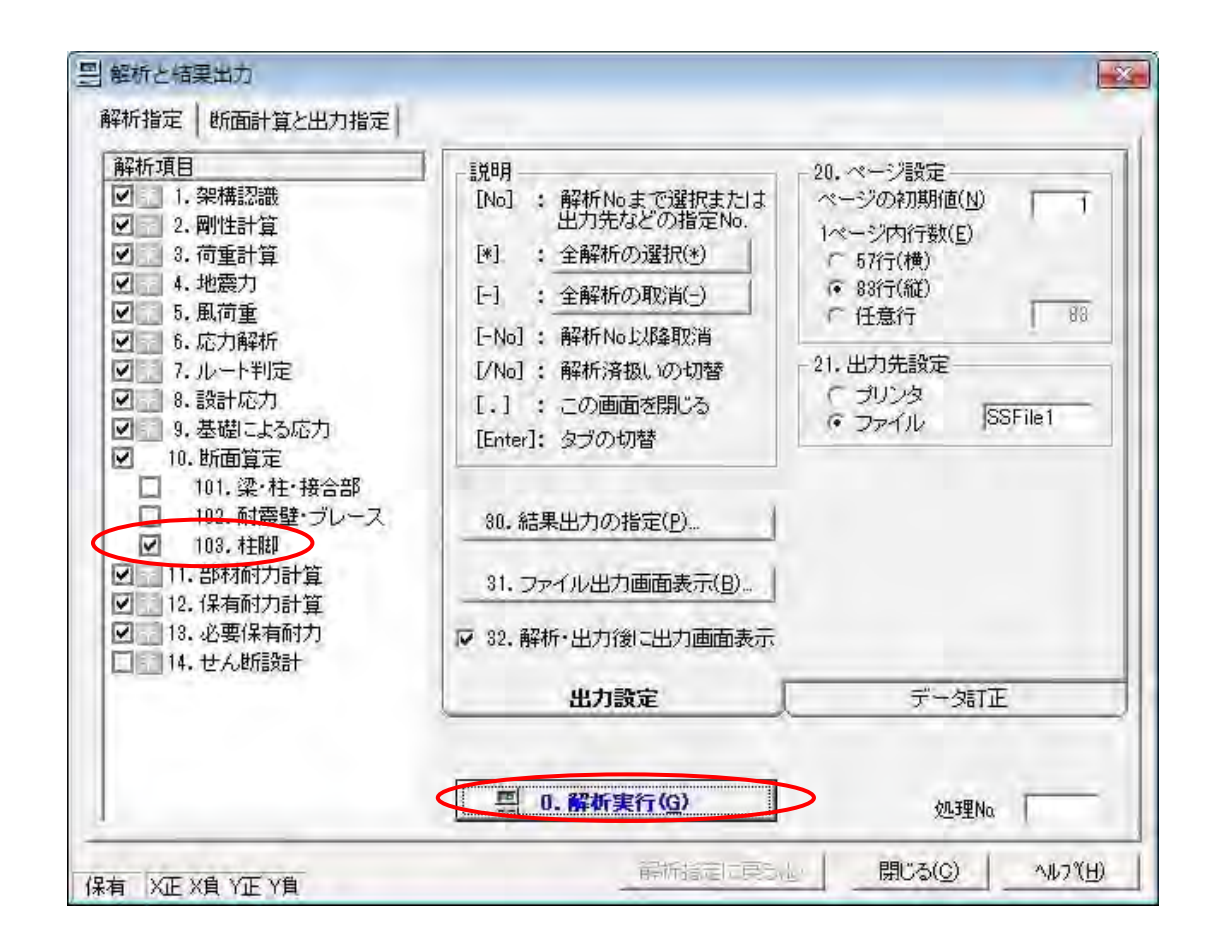

解析実行が終了すると、指定した物件データフォルダ内の「ckcal.csv」が作成さ れます。

7.以上の入力内容は "入力データリスト"出力(構造計算書のエコーデータ) の 1.12 断面算定 (6) 柱脚形状 で確認できます。

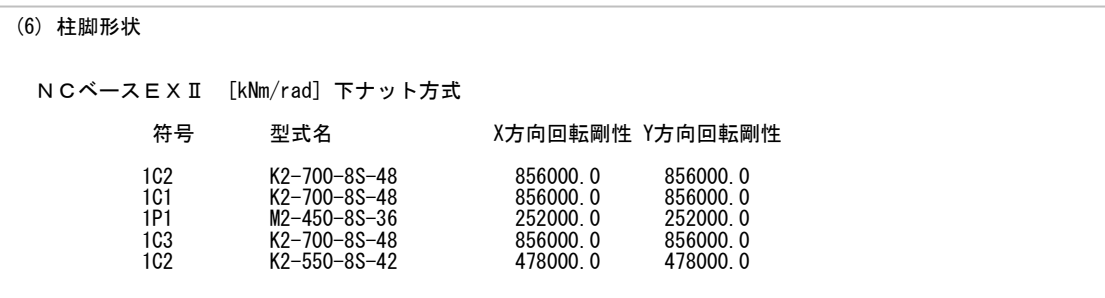

- A-3 SS3 の柱脚解析結果の出力例
	- 1.許容応力度の検定

 "解析と結果出力">"解析指定">" 103.柱脚"をチェックして"解析実 行"させます。 柱脚の応力(N,M 値)が各荷重条件で圧縮領域にあるか引張領域にあるかの判定

を行っています。

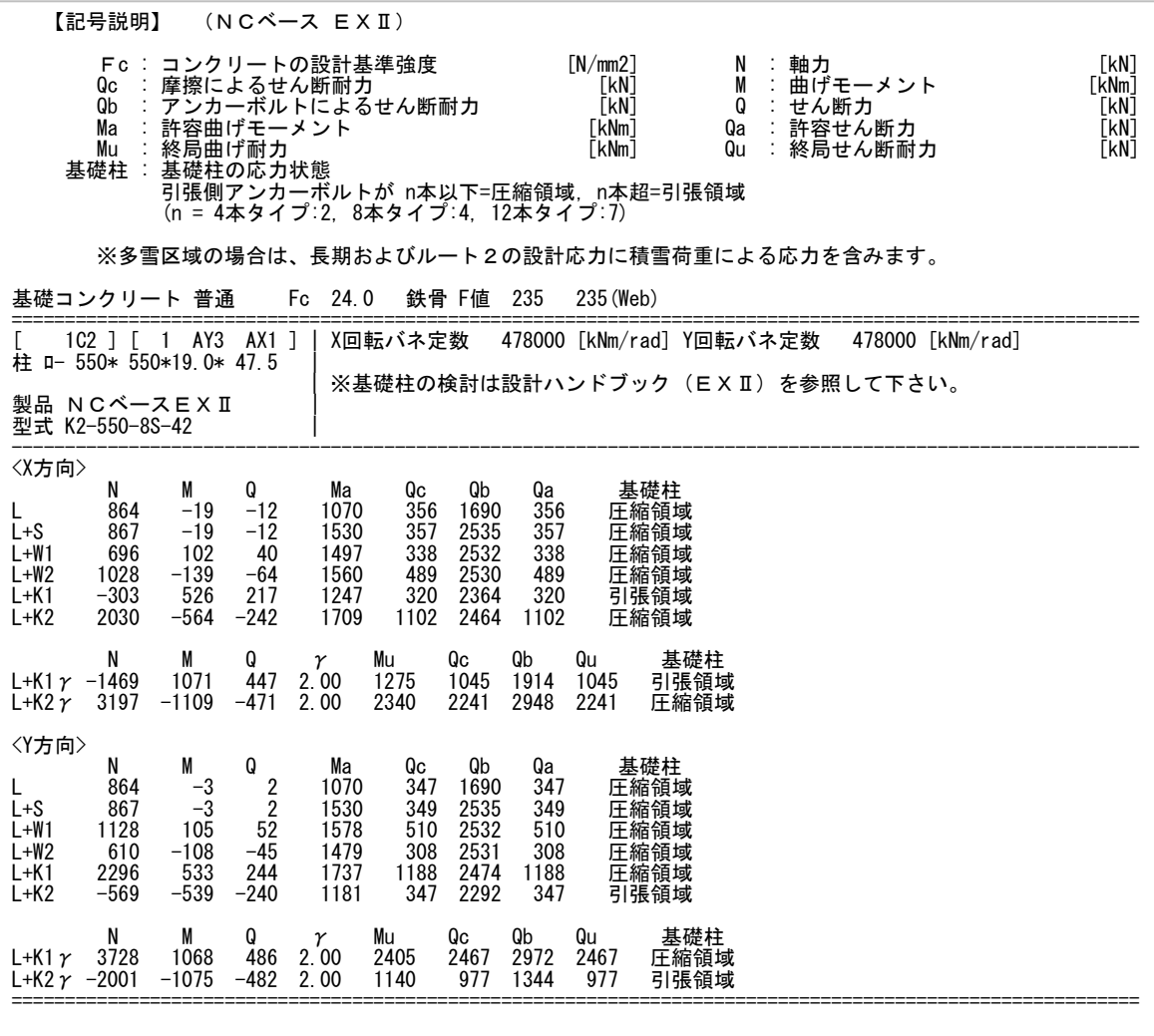

2.終局強度の検定と保有水平耐力のチェック

"解析と結果出力">"解析指定">" 13.必要保有耐力"をチェックして"解 析実行"させます。

柱脚の応力(N,M 値)が各荷重条件で圧縮領域にあるか引張領域にあるかの判定 を行っています。

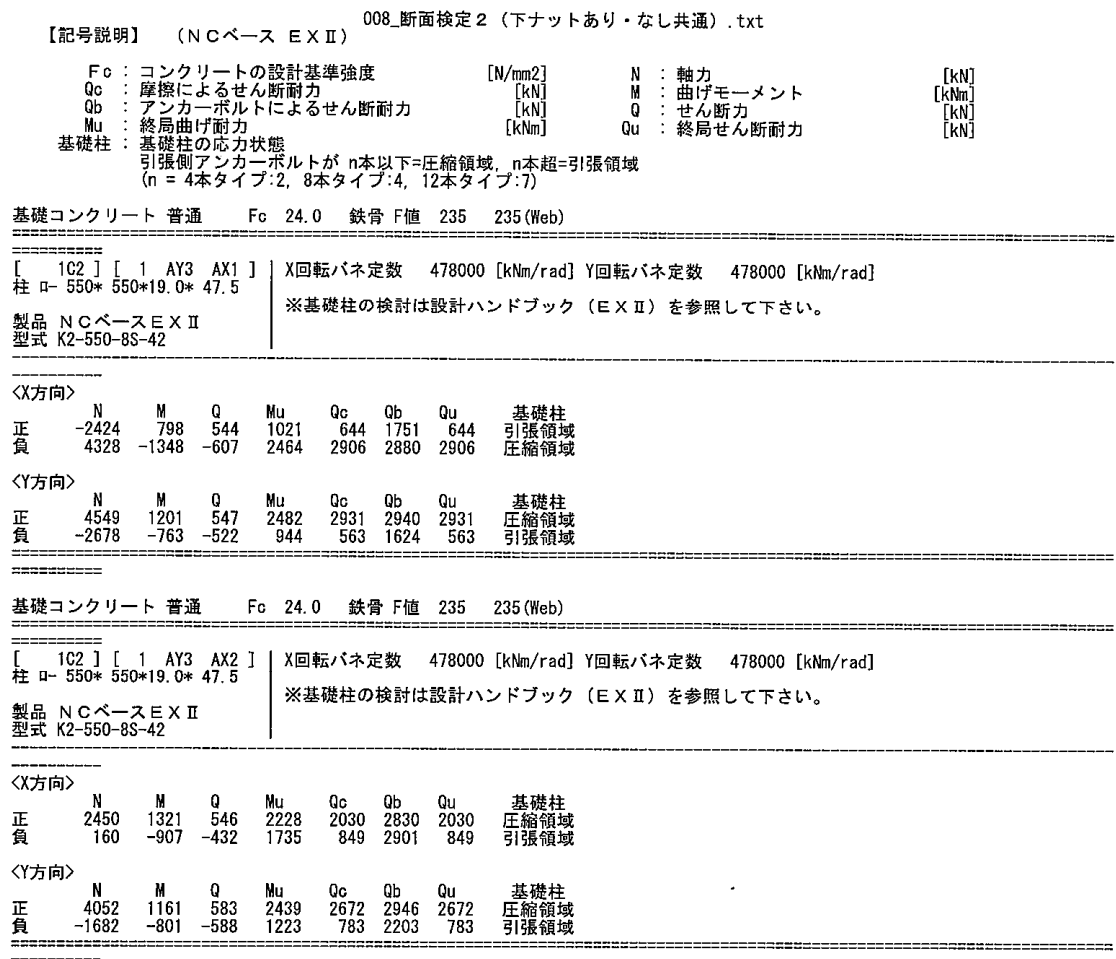

「下ナットあり」方式で検討すると下図が出力されます。

 「下ナットあり」方式では、 Ds 値の割増は必要ありませんが、保有耐力を 必要保有耐力の 1.1 倍以上確保する必要があります。

また、構造種別が D ランクの場合は適用しません。

(4) 構造特性係数

(4) 構造特性係数

3

2

S语

S适

S造

※ Ds値において (\*1:直接入力

3478.6

3957.9

4444.1

A

A

 $\overline{c}$ 

009\_構造特性係数 (下ナットあり) .txt

※※ 地震力:X方向 左→右加力 ※※ 指定最大層間変形角(1/50)に達した。最終STEP=140

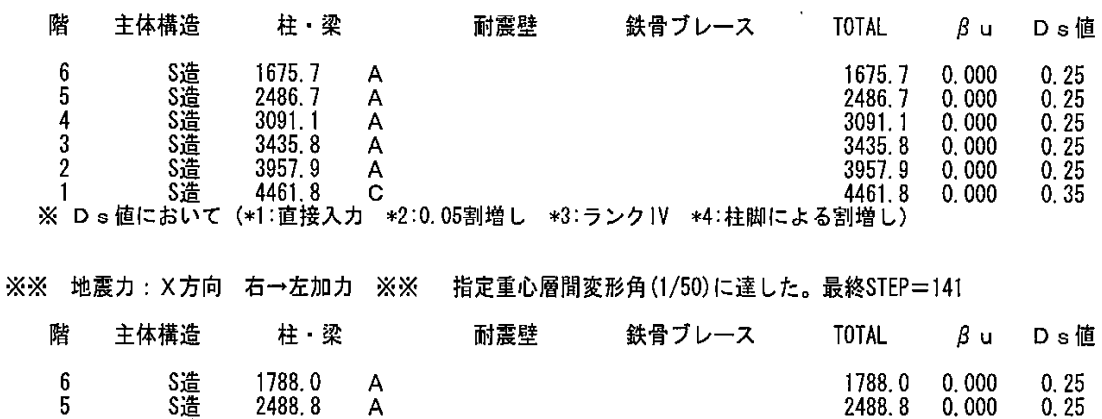

S<br>S<br>S<br>S<br><br>S<br><br><br>S<br>  $3084.1$  $3084.1$  $\overline{4}$  $\overline{A}$  $0.000$  $0.25$  $\overline{3}$ 3478.6 3478.6  $0.000$  $0.25$  $\overline{A}$ 3957.9  $\overline{2}$ 0.000  $0.25$ А 3957.9  $\mathbf{1}$ S造 4444.1  $\mathbf C$ 4444.1  $0.000$  $0.35$ ※ Ds値において (\*1:直接入力 \*2:0.05割増し \*3:ランクIV \*4:柱脚による割増し)

「下ナットなし」方式で検討すると Ds 値 が 0.05 割増され、下図が出力されます。

## 010 構造特性係数 (下ナットなし) txt

※※ 地震力: X方向 左→右加力 ※※ 指定最大層間変形角(1/50)に達した。最終STEP=140 階 主体構造 柱·梁 耐震壁 鉄骨ブレース **TOTAL**  $\beta$  u Ds値 1675.7<br>2486.7  $\boldsymbol{6}$ S造 1675.7  $\overline{A}$  $0.000$  $0.25$  $\begin{array}{c} 0.25 \\ 0.25 \\ 0.25 \\ 0.25 \end{array}$ s造<br>S造 5 2486.7  $\overline{A}$  $0.000$  $0.000$ <br> $0.000$  $3091.1$  $\overline{4}$  $3091.1$  $\overline{A}$ 3435.8 3 S适 Ä 3435 8 2 Š遥  $3957.9$  $\overline{A}$  $0.000$  $0.25$ 3957.9 S造 4461.8  $\overline{c}$ 4461 8  $0,000$  $0.40*4$ ※ Ds値において (\*1:直接入力 \*2:0.05割増し \*3:ランクIV \*4:柱脚による割増し) ※※ 地震力: X方向 右→左加力 ※※ 指定重心層間変形角(1/50)に達した。最終STEP=141 階 主体構造 柱·梁 耐震壁 鉄骨ブレース **TOTAL**  $\beta$  u Ds値 6 S造 1788.0 1788.0  $0.000$  $0.25$ A  $0.25$ <br> $0.25$ <br> $0.25$ <br> $0.25$ 5 S造 2488.8  $\overline{A}$ 2488.8  $0.000$ 4 S造 3084.1  $\overline{A}$ 3084.1  $0.000$ 

→<br>2:0.05割増し →3:ランクIV +4:柱脚による割増し)

3478.6

3957.9

4444.1

 $0.000$ 

 $0.000$ 

 $0.000$ 

 $0.40*4$ 

- A-4 A-2 で作成され柱脚データの「NC ベースP柱脚検定」プログラムへのリン ク方法
	- 1 「NC ベースP柱脚検定」プログラムを起動すると、下の画面が表示されます。

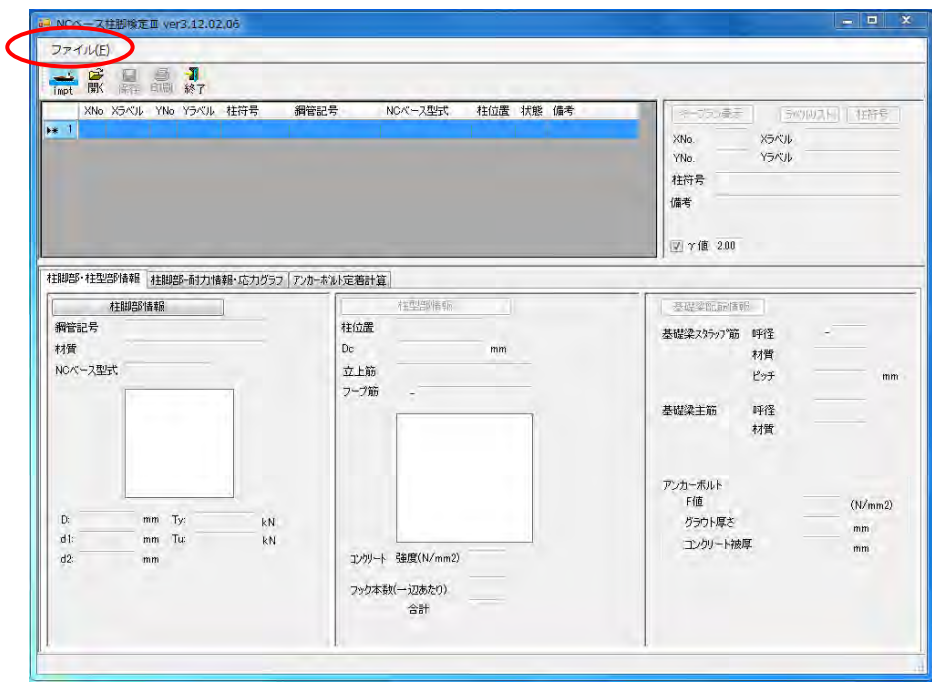

" ファイル"ボタンをクリックします。

2 ファイル-ファイルのインポートをクリックします

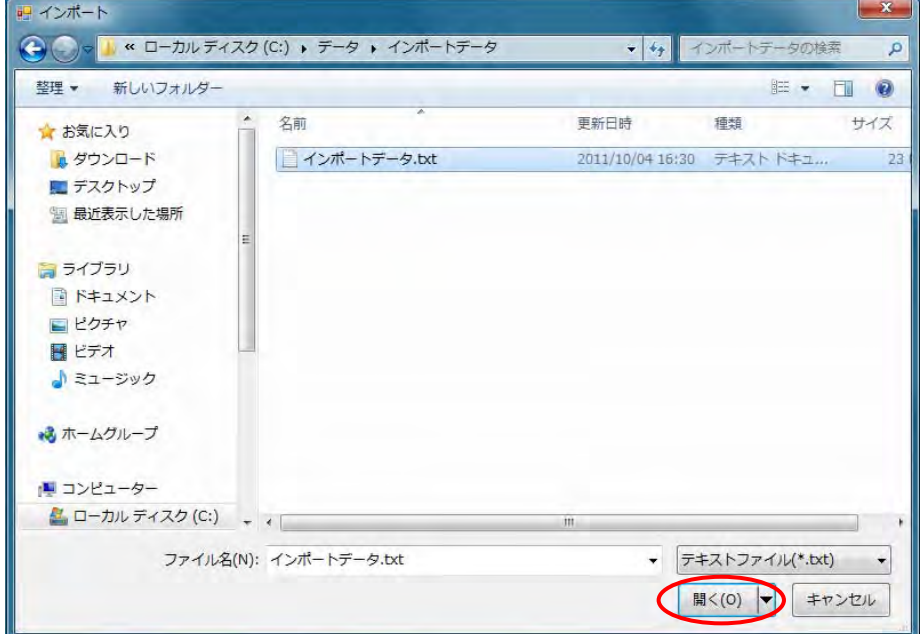

SS3の柱脚データを保存しているファイル「 ckcal.csv」を選択してファイル を開きます。

3 自動的に"ファイルインポート設定"画面が表示されます。

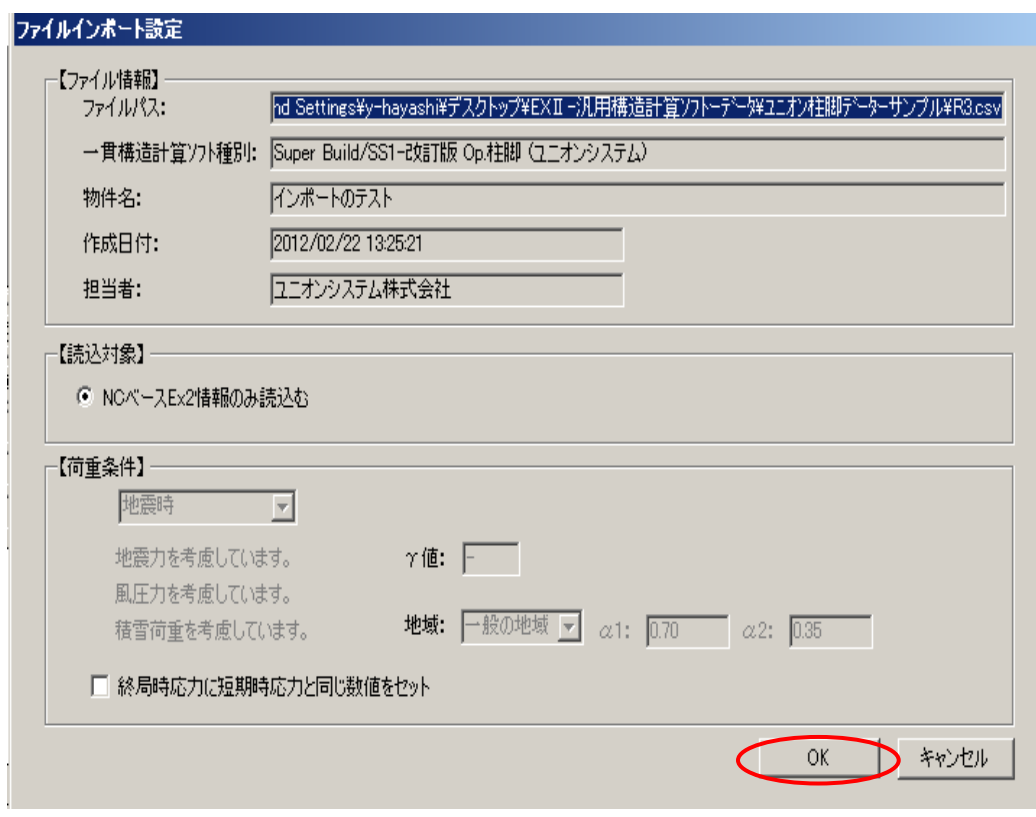

設定を確認後、"OK"ボタンをクリックします。

4 インポート結果が表示され、終了します。

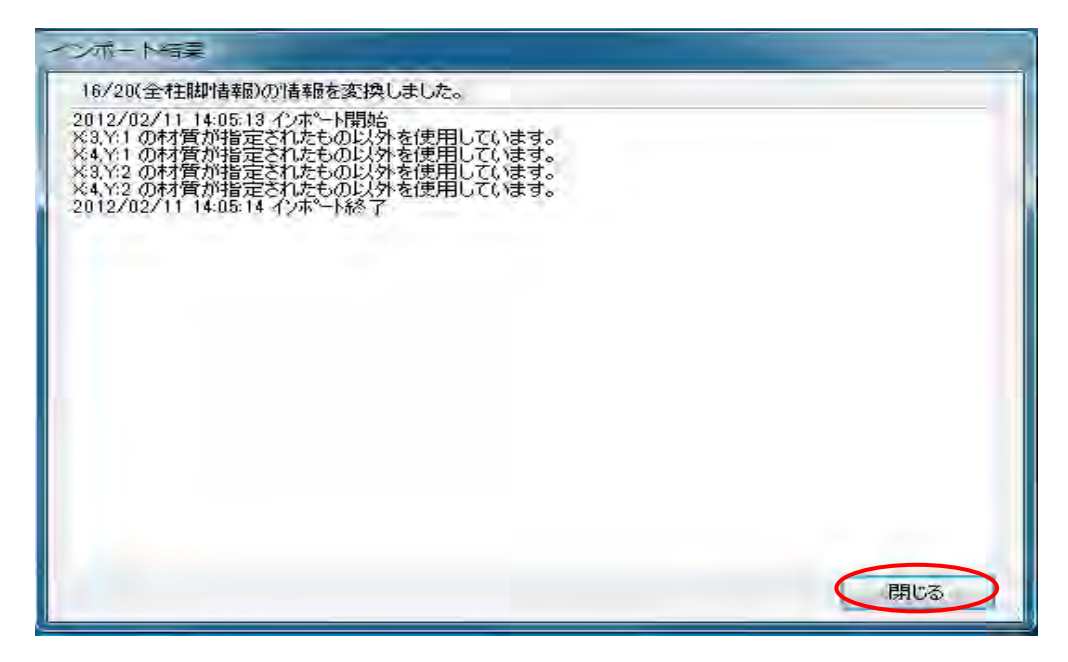

"閉じる"をクリックすると、柱リスト表の画面が表示され、各柱リストをダブル クリックすると「NC ベースP柱脚検定」の解析結果が表示されます。

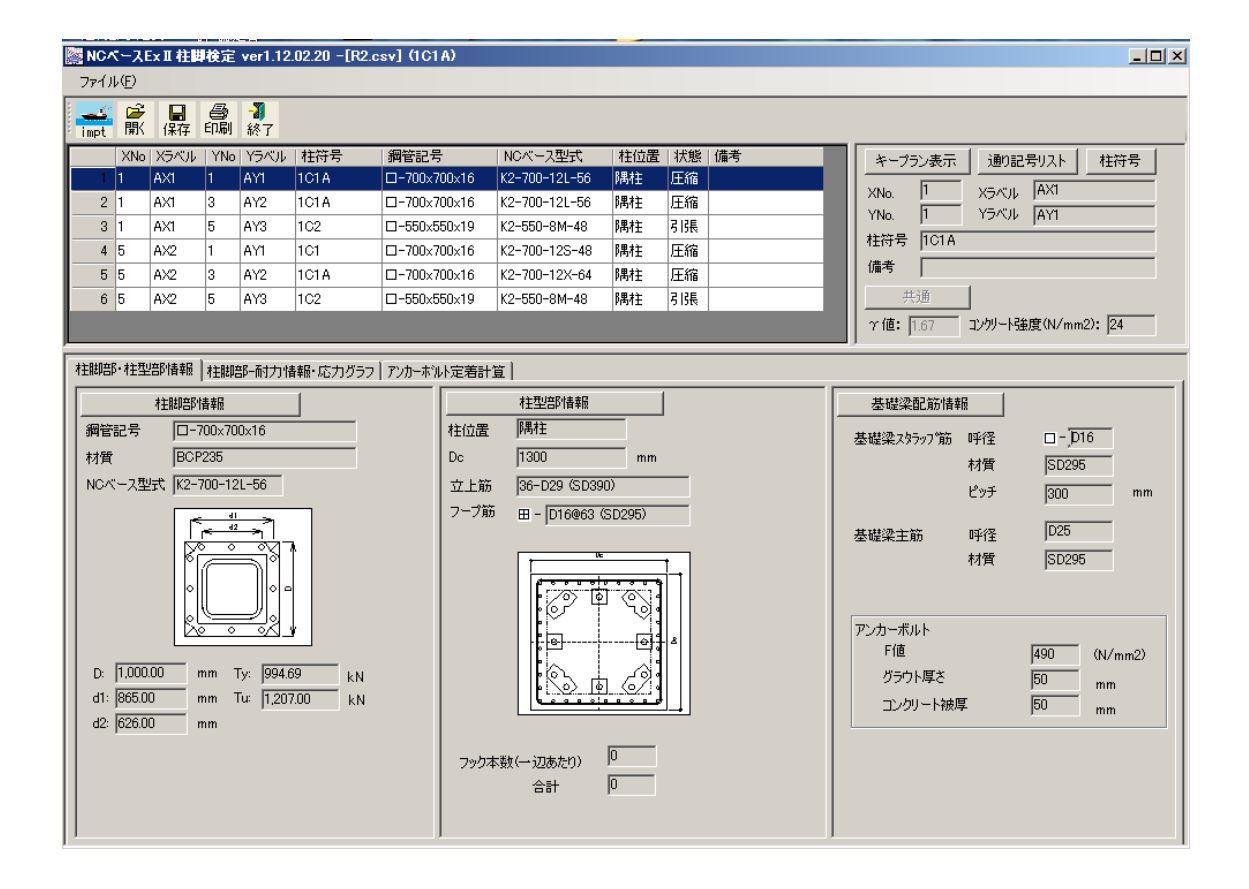

以降は、「NC ベースP柱脚検定」操作マニュアルをご参照ください。